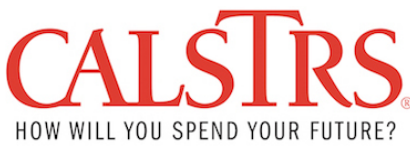

## **User Guide Automated Clearing House (ACH) Credit Payment Method**

## **How to Set Up ACH Credit Payment Method**

- **1.** Email CalSTRS at [ePayments@CalSTRS.com](mailto:ePayments@CalSTRS.com) to request the ACH Credit payment method. A CalSTRS staff will reply to your email with the following documents:
	- A. **ACH Credit form**
	- B. **ACH File Specifications**
	- C. **ACH Payment Notification form**
	- D. **CalSTRS US Bank Account Information**
- **2.** Email the completed **ACH Credit** form to CalSTRS at [ePayments@CalSTRS.com.](mailto:ePayments@CalSTRS.com) A CalSTRS staff will review and reply to notify receipt of the form.
- **3.** Contact your financial institution and provide them with the **ACH File Specifications** document and the **CalSTRS US Bank Account Information** document.
- **4.** Setup the ACH Credit payment method with your financial institution.
- **5.** Before making the first ACH Credit payment, complete the **ACH Payment Notification** form and email it to CalSTRS at [ePayments@CalSTRS.com.](mailto:ePayments@CalSTRS.com)

## **Important Reminders**

- For CalSTRS to associate the payment correctly to your account, the addenda record is required for ACH Credit payments which must include: **5-digit CalSTRS Employer Code\*Payment Type\*Media ID/Invoice Number (if applicable)\*Client ID (if applicable).** For complete instructions, please refer to page 6 of the **ACH File Specifications** document.
- CalSTRS requires one ACH payment to be associated to one Media ID or Invoice number. No lump sum ACH payment for multiple receivables.
- Upon making the ACH payment, please also ensure that you log onto SEW and submit a remittance advice for **ONLY** Contribution and Penalty & Interest payments.

For any questions, please contac[t ePayments@CalSTRS.com.](mailto:ePayments@CalSTRS.com)